# **TE INVITAMOS A SER DOCENTE VIRTUAL DE ISEASE Y DE EDUPRIME**

(pronúncialo "edupraim")

## **CONDICIONES PARA DOCENTES ISEASE – EDUPRIME**

El curso se le paga al docente, por clave de curso que se suministre al cliente.

Una clave es el acceso a un curso para una sola persona por un tiempo determinado.

El curso debe ser inédito y original al momento inicial de subirlo a la Plataforma Educativa de INVest Marketing S.A.S. (más por su forma que por su fondo).

La forma del curso debe sujetarse al estilo y requerimientos de INVest Marketing S.A.S, que busca que sea muy dinámico, muy llamativo, muy coloquial, muy sencillo y muy cercano al usuario. Debe mezclar en un video: imagen del docente, imágenes, videos, diapositivas, documentos, etc. Sobre este particular, la Dirección de Medios Académicos (DMA) le impartirá instrucciones y le brindará asesoría y apoyo.

El docente es propietario de los derechos de autor pero concede a INVest Marketing S.A.S. los derechos de USO, mientras el curso esté en la plataforma de INVest Marketing S.A.S. por acuerdo mutuo entre docente e INVest.

El docente se compromete a no divulgar el curso**, en su misma forma**, en otros medios presenciales o virtuales. Además se compromete a que si se divulga **en otra forma**, su precio mínimo en esa otra alternativa, no será inferior al precio máximo al público estipulado para el curso en los canales de distribución de INVest Marketing S.A.S. e ISEASE – EDUPRIME.

Los cursos deben cumplir las siguientes promesas hechas al público:

1- Que el curso sea completo.

2- El curso identifica un nivel de profundidad establecido de antemano, que oriente al cliente. (Básico, Medio, Avanzado, Profesional)

3- Que el curso pueda ser ofrecido al precio estipulado que se reconoce al docente, para que pueda ser vendido al público por un precio único, independiente de la duración del mismo, del nivel de profundidad y del tema.

4- Que el curso ofrecido sea de altísima calidad docente, temática, de contenido y metodológica.

5- Que sea virtual asincrónico

La duración del curso la estima libremente el docente y debe ser la necesaria para entregar un conocimiento específico para mejorar habilidades y destrezas en el estudiante que le ayuden a mejorar en una actividad específica, sin que se tenga que invitar a un próximo curso.

El curso se colocará indefinidamente en la plataforma mientras se acoja a las condiciones de INVest Marketing S.A.S. y mientras genere "clics" que justifiquen mantenerlo en ella. Así es que si su curso tiene "Rating" podrá permanecer meses, años y usted siempre recibirá su ingreso por clave, de acuerdo a la proporción entre reconocimiento al docente y precio al público.

El docente, si lo desea, puede incluir cursos de la categoría y subcategoría que desee en el nivel PRO BONO (Para el bien público) el cual es gratuito para el usuario. Estos son contribuciones ad-honorem que el docente haría.

Los pagos al docente, se efectúan una vez al mes, diez días después a la fecha de corte en la que se cuenten el número de claves que se vendieron del curso. El valor del pago está sujeto a los condicionantes de la ley en cuanto a retenciones, cargas impositivas y demás normas.

Todo curso con el que usted quiera estar en la plataforma es bienvenido siempre y cuando sea de contenido útil, moralmente aceptable, mejorador del estudiante y de la comunidad, que implique perfeccionamiento y que sea ético y legal.

A la fecha 1 de marzo de 2013, se estipula el pago al docente, de la siguiente forma: Por clave, durante las primeras mil claves vendidas de un determinado curso: la suma de un mil pesos colombianos (\$1.000). A partir de la clave 1001 el pago por clave será de Un mil quinientos pesos colombianos (\$1.500) y a partir de la clave 2001 y de ahí hasta un número indefinido, el pago por clave será de dos mil pesos colombianos (\$2000).

# **PERFIL DEL DOCENTE PARA PORTAL DE ISEASE-EDUPRIME**

Cualquier persona que tenga un conocimiento útil (legal, moral, respetuoso, actualmente aplicable) para los demás y que tenga la capacidad de transmitirlo digna y eficientemente para lograr que los destinatarios del curso lo comprendan y lo puedan aplicar.

### **DATOS DEL DOCENTE PARA PORTAL DE ISEASE-EDUPRIME**

Envíe los datos que puede llenar:

- Datos básicos (dirección, teléfono, celular, email, documento de identidad, fecha de nacimiento, etc.)
- Fotografía actualizada, formal
- Trayectoria académica (si tiene estudios formales e informales que haya realizado)
- Trayectoria laboral (si tiene trabajos que ha desempeñado)
- Trayectoria docente (si tiene antecedentes como docente)
- Trayectoria de aporte académico (si la tiene)
	- o Artículos
	- o Libros
	- o Investigaciones
	- o Divulgación académica por Radio, TV y Otros medios.
- Reconocimientos por su trayectoria (si los ha recibido)
- Datos de contacto (dirección, mail, celular, teléfono fijo)
- Comentario personal del docente (máximo 250 palabras)
- Código ISEASE de docente (Lo asigna ISEASE-EDUPRIME)

# **GUÍA PARA LA ELABORACIÓN DE LOS CURSOS.**

#### **INSTRUCCIONES PARA LA ELABORACIÓN DEL MATERIAL ACADÉMICO DE CURSOS VIRTUALES PARA LA PLATAFORMA DE ISEASE Y EDUPRIME DE INVest MARKETING S.A.S.**

Las siguientes instrucciones rigen para la elaboración de su curso virtual para INVest Marketing S.A.S.

La Dirección de Medios Académicos (DMA) de INVest Marketing S.A.S, está a su disposición para colaborarle en todo lo que usted necesite para trasladar su conocimiento a los medios requeridos para ubicar su curso en la forma adecuada a la plataforma educativa de INVest Marketing S.A.S.

#### **1. PREPARANDO EL CONTENIDO.**

Su curso virtual tiene un nombre dado por usted o por INVest Marketing S.A.S. para efectos del menú de las plataformas mencionadas.

Lo primero que usted debe hacer, es tener claro que es lo que incluirá en su curso virtual. Tener una visión general de la orientación que le dará al mismo. Visualice los temas que incluirá y que los estudiantes deben incorporar a su pensamiento para ser excelentes, en lo que a su curso virtual se refiere.

Tenga en cuenta que lo que va a formar son seres humanos mejores a los que eran antes de su curso, por lo que los temas deben ajustarse a un nivel de profundidad, estipulado por usted mismo entre Básico, Medio, Avanzado y Profesional.

Tenga claro el material que utilizará para su curso virtual y el que adjuntará para complementarlo, así mismo el que recomendará para investigación complementaria autónoma de los estudiantes. Igualmente, el que recomendará a los estudiantes para extender el conocimiento.

complementaria autónoma de los estudiantes. Igualmente el que recomendará a los estudiantes para extender el conocimiento.

Tenga en cuenta, si ha de utilizar material ajeno, que él sea de dominio público, o que usted tenga los permisos de utilización del mismo. Siempre indique las citas de referencia del material y de su autor.

En material de referencia, siempre debe acatar estrictamente la normatividad relativa al respeto a los derechos de autor. Por ningún motivo pase por alto la normatividad y la responsabilidad moral en este sentido.

Si requiere una imagen en especial, utilice una propia, una de dominio público, una por la que haya pagado los derechos de autor, o envíele a la DMA una semejante que quiera, para que le sea elaborada por personal de INVest Marketing S.A.S. Esto lo hacemos con mucho gusto, y además nos sirve para generar nuestro propio banco de imágenes.

Para la utilización de videos que estén en la internet, prefiera utilizar los de dominio público o, mejor aún, inserte los link de las direcciones URL de los mismos, para que los estudiantes se remitan al sitio de la red en los que ellos están alojados y los bajen directamente de allí. En este caso, periódicamente usted deberá estar revisando esas direcciones URL, para verificar y garantizar que los videos siguen alojados o si han sido retirados por quien los subió. Esto para evitar Links que conducen a nada. En caso de que el video haya sido retirado, se deberá reemplazar el link por otro que conduzca al video que usted decida que reemplazará al que ya no existe.

Si usted tiene obras o videos elaborados por usted, lo anterior no es necesario, pero si es necesario advertir sobre la situación de sus derechos de autor. Ser propietario de una copia de algún video u obra de otro autor que usted adquirió para su uso personal, no le da derecho a utilizarlo para reproducirlo. En ese caso obtenga el permiso del autor o busque si está en internet y suministre el LINK con la dirección URL

En ese caso obtenga el permiso del autor o busque si está en internet y suministre el LINK con la dirección URL.

Haga lo propio con la utilización de documentos, textos, libros, música, audios, etc.

Debemos ser excesivamente celosos y respetuosos de los derechos de autor de los demás y, hasta donde ustedes lo deseen, generosos con los suyos.

Los correspondientes a los textos de Perceptología de Carlos Sierra en todas sus presentaciones, son de libre uso para los docentes de EDUPRIME que los citen en sus cursos virtuales en la plataforma ISEASE-EDURIME.

Tenga en claro que su guía a los estudiantes será dada en el tiempo que usted libremente determine. Durante ese tiempo usted estará con ellos por medio de pregrabados. O sea que, su curso virtual con usted dirigiéndose a ellos, hablándoles, explicándoles, mostrándoles lo que usted quiera compartir con ellos, será filmado, grabado, llevado a video o a presentación tipo Power Point animada y narrada, o a cualquier forma de presentación similar que permita simular su presencia frente a ellos sin necesidad de que usted esté atendiéndolos en tiempo real.

# 2. **DILIGENCIANDO LA GUÍA ACADÉMICA**

Lo segundo que usted debe hacer es solicitar a la Dirección de Medios Académicos (DMA) la Guía Didáctica de contenido académico (GD-001CVIE) del curso virtual. Ella debe ser diligenciada por usted de acuerdo a las instrucciones de la misma. Se le envía a su email en formato de Word, para que usted la diligencie digitalmente. Todos los espacios deben ser tramitados como se le indica más adelante. En esta planilla, usted indicará cuales son los temas, subtemas y lecciones que tratará en el curso virtual y los describirá detalladamente. Indicará las fuentes de consulta que usted recomienda a los estudiantes para ampliar los temas, describirá la metodología que empleará para cada lección, los medios que requerirá que en este caso no son medios para presencialidad (como por ejemplo video-beam, pantalla, papelógrafo, etc.), sino más bien medios, ayudas y material que el estudiante debe tener a la mano para cuando esté siguiendo el material de la lección respectiva.

que usted recomienda a los estudiantes para ampliar los temas, describirá la metodología que empleará para cada lección, los medios que requerirá que en este caso no son medios para presencialidad (como por ejemplo video-beam, pantalla, papelógrafo, etc.), sino más bien medios, ayudas y material que el estudiante debe tener a la mano para cuando esté siguiendo el material de la lección respectiva. En la planilla usted indicará el tiempo que cada jornada se toma, describirá la bibliografía y la web grafía,

Los espacios de **CÓDIGO** son espacios que la DMA diligencia, lo mismo que el de **VERSIÓN**

En **INSTITUCIÓN** debe ir INVest Marketing S.A.S.

En **PROGRAMA** debe ir Cursos Virtuales ISEASE-EDUPRIME

En **CURSO VIRTUAL O NÚCLEO** debe ir le nombre oficial dado por usted o INVest Marketing S.A.S. al curso virtual. Si no lo tiene o no se le ocurre uno, acuérdelo con la DMA.

En **N° GRUPO** no coloque nada.

Rellene el espacio para los **OBJETIVOS DE LA CURSO VIRTUAL**, teniendo en cuenta que también se deben relacionar, en alguna forma, con los objetivos de la Plataforma de INVest Marketing S.A.S.

La **FECHA DE INICIO** es un espacio que corresponde a la fecha en que usted se compromete a entregar el material listo para subir a la plataforma de INVest Marketing S.A.S.

En la columna **FECHA**, no coloque una fecha del calendario, sino que ubique el consecutivo en el que esa jornada se realizará. Por ejemplo: Jornada uno, jornadas uno y dos, jornadas uno a cuatro

En la columna de **TIEMPO REQUERIDO**, especifique, en horas, cuál será el tiempo necesario para desarrollar cabalmente esa jornada o esas jornadas.

La columna **UNIDAD TEMÁTICA** deberá enunciar el tema que se tratará.

Dado que los cursos prometen alta calidad su tema debe ser adecuado a esa promesa.

En la columna **SUBTEMA (DETALLADO), POR ABORDAR EN CADA UNIDAD**, se detalla lo más específico posible lo que se va a tratar en cada jornada, con la orientación suya, la cual forma parte del material de guía y dejando en claro los temas sobre los cuales el estudiante deberá ampliar más con investigación personal si usted así lo desea.

En la columna **TIPO DE EVALUACIÓN Y PORCENTAJE**, usted deberá describir en detalle cual ha de ser la forma en la que el conocimiento adquirido se autoevaluará por parte del estudiante, si usted desea incluir esta opción.

En la columna **MATERIAL DE APOYO Y AYUDAS AUDIOVISUALES**, no debe pensarse en material y ayudas como las requeridas para la presencialidad. Aquí se trata de ayudas que el estudiante debe tener a la mano mientras se dispone a hacer el seguimiento a la guía que el docente (usted) conduce.

En el campo **ESTRATEGIA METODOLÓGICA**, describa en detalle las distintas metodologías que utilizará para compartir su conocimiento con los estudiantes, teniendo en cuenta que deben ser netamente manejables a través de la virtualidad. El curso virtual debe ser elaborado de tal forma que pueda ser seguida por completo en forma 100% virtual.

virtualidad. El curso virtual debe ser elaborado de tal forma que pueda ser seguida por completo en forma 100% virtual.

En el campo **FIRMA DEL PROFESOR**, hasta donde le sea factible, escanee su firma.

Al final del formato coloque:

- · Sus nombres y apellidos completos.
- · Sus direcciones de email.
- · Sus números de teléfonos fijos y móviles.
- · Su página web.
- · Su dirección de oficina y/o de residencia.

# **3. ELABORANDO EL GUIÓN**

En tercer lugar, tome como base la **GUÍA ACADÉMICA** y elabore un guión en el que usted detalle que es lo que hará en cada jornada.

Piense si necesita que los estudiantes previamente vean un video, escuchen un audio, preparen una lectura, contesten un cuestionario, elaboren un trabajo, se hagan una reflexión o efectúen un diagnóstico, etc. Si es así, anúncielo claramente desde la jornada precedente o anterior y recuérdeselos al iniciar la jornada respectiva en la que se necesita esa preparación previa. Si los alumnos deben realizar una autoevaluación, anúnciela al terminar la

respectiva jornada e indíqueles que la hagan bajándola de la plataforma conforme a las instrucciones que en la misma están consignadas.

Le recomendamos tomar el material que incluirá su curso virtual, extraer de él lo que conformarán los distintos temas generales a trabajar y lo que serán los subtemas. De esa manera usted puede dividir el curso virtual en módulos, y éstos en lecciones. Varios temas estrechamente relacionados entre sí, conforman un módulo que desarrolla un concepto en forma integral. Para efectos prácticos, esos temas se dividen en pequeñas porciones de conocimiento más específicas a las cuales denominamos subtemas. Los subtemas que tienen una clara identidad común entre ellos conforman una lección. Jornada es el equivalente a una sesión de guía de su curso virtual. La recomendación es que las jornadas sean de no más de 25 minutos de duración y que sean de lógico y coherente desarrollo consecutivo, perfectamente hilado en su avance cronológico.

Definiendo ya lo que contendrá cada jornada, concrete todo el contenido teórico y defina el medio en que lo dará a conocer. A manera de ejemplo usted puede definir en su guión de una jornada, lo siguiente: que inicialmente quiere un video en el que usted aparezca por tres minutos, dando la cara a sus estudiantes, para saludarlos, recordarles las lecturas previas y la autoevaluación que debieron haber diligenciado. Además usted determina que en ese video hará un breve resumen de lo que será esa jornada. En seguida usted decide que para compartir los elementos teóricos de esa jornada, usted utilizará durante los primeros 7 minutos una presentación en Power Point animada y narrada. Después conducirá a los estudiantes a ver un video de 5 minutos que ilustra lo que explicó en la teoría. Posteriormente usted decide que se valdrá nuevamente de un Power Point animado y narrado con su voz en OFF sacando conclusiones de lo visto en el video y relacionándolo con la teoría de lo que es el tema de su curso virtual. Luego usted quiere terminar con un pequeño discurso espontáneo suyo el cual deberá ir en ese video que lo debe mostrar a usted haciendo uso de un papelógrafo y explicando detalles. En ese último video usted explicará los trabajos que deben hacer los estudiantes, para la próxima jornada. Por último, usted define que se despedirá de sus alumnos.

Ya teniendo claro lo que usted quiere hacer, defina los temas de las presentaciones animadas y narradas y tenga a la mano el material y las lecturas que le reforzarán su memoria. Tenga el link del video y prepare o escriba aquellas partes en las que usted se va a dirigir a los estudiantes y que no se le pueden olvidar.

#### **4. PRODUCIENDO EL MATERIAL**

Usted debe poseer un computador. Puede utilizar cualquier programa de presentaciones (le rogamos que previamente pregunte a la DMA si es compatible con la plataforma ISEASE-EDUPRIME y/o la de INVest Marketing S.A.S.). Si usted quiere utilizar POWER POINT para sus presentaciones, en ese computador debe tener instalado Microsoft Office 2010 o posterior. Si usted no tiene esa versión de Office, comuníquese con la DMA para que le solucione este asunto.

Utilice la plantilla para las diapositivas de los cursos virtuales. Ella le será proveída por la DMA. Esta es de uso obligatorio. Por favor no altere el patrón de diapositivas de ella. Si lo desea añádale su logo o su nombre.

Elabore sus diapositivas de la forma en que usted está acostumbrado para sus presentaciones, incluya el texto, imágenes, cuadros, videos, links, símbolos entre otros, que requiera, de la forma en que usted suele hacerlo. Revíselas, verifique el material de apoyo que tiene. Una vez tenga elaborada su presentación en Power Point, prepárese para grabar la narración de su intervención oral.

La grabación de la narración en Power Point es supremamente sencilla. Es como si se le grabara a usted haciendo una presentación de sus diapositivas. Usted se prepara para presentar sus diapositivas y se graba narrándolas. Es así de sencillo.

#### **5. GRABANDO LA NARRACIÓN DE LA PRESENTACIÖN EN POWER POINT.**

Siéntese cómodamente, tenga el material de apoyo de la jornada que va a narrar, verifique que la presentación esté en su computador y ábrala, verifique que el computador tenga energía suficiente para el tiempo de duración de la jornada o jornadas que va a grabar. Procure hacer la grabación en un sitio silencioso libre de interrupciones o de ruidos molestos o fuertes. Advierta a otras personas que no lo interrumpan, aísle teléfonos fijos, celulares, despertadores, radios televisores o cualquier aparato que pueda ocasionarle ruidos o interrupciones inesperadas. Mantenga agua al clima suficiente para beber, pero no muy cerca al computador para evitar accidentes de derrame.

Conecte al punto de conexión (hembra) rosado de su computador un micrófono externo con "miniplug" (macho) rosado. El computador posee micrófono incorporado, pero da muy mala calidad de sonido.

Es necesario el micrófono externo. Existe una gran variedad en el mercado, pero uno muy suficiente para los propósitos nuestros puede costar entre \$20.000 y \$30.000. Por ejemplo hay unos de marca "e-Senses" que vienen en termo formado con cartón verde y negro, que tiene una pequeña base negra como ovalada, un cuerpo flexible metálico negro y un pequeño micrófono negro. Ese es muy bueno. (Ensáyelo, antes de grabar la jornada, para que esté seguro de que le va a funcionar bien). Ensaye la narración un minuto y verifique que todo esté en orden.

Tenga la presentación que va a narrar en el computador, en el modo en que la mantiene cuando va a escribir en ella (modo normal).

En primer lugar, guarde el archivo en su disco duro, desde el inicio, dándole el nombre resumido del curso virtual.

En la barra de herramientas, en la "Cinta de opciones", Aparecen las pestañas: Archivo – Inicio – Insertar – Diseño – Transiciones – Animaciones – **Presentación con diapositivas** – Revisar – Vista –

Haga clic en **Presentación con Diapositivas** al desplegarse el contenido de esta pestaña, busque el icono de **Grabar presentación con diapositivas**, luego haga clic en el triangulito negro con la punta hacia abajo que está a la derecha de él: inmediatamente se despliegan dos frases: la primera dice " Iniciar grabación desde el principio" y la segunda dice "Iniciar grabación desde la diapositiva actual" Para iniciar la grabación por primera vez, puede dar clic en la primera frase: "**Iniciar grabación desde el principio**"

Cuando haga clic en esa frase, le aparece un cuadro que dice "Grabar presentación con diapositivas" "seleccione lo que desea grabar, antes de comenzar a hacerlo". NO hay problema si las dos opciones están señaladas. Luego haga clic en "**Iniciar grabación**".

Al hacer clic en "**Iniciar grabación**", después de unos segundos, la pantalla pasa a modo de presentación y en la esquina superior izquierda aparece un pequeño recuadro que tiene una flecha que apunta a la derecha (Avance), dos líneas paralelas verticales (Pausa) un cronometro que inicia en 0:00:00, una flecha curva hacia la izquierda y otro cronómetro en 0:00:00. La flecha que apunta a la derecha, lo que hace es que la narración que hizo sobre esa diapositiva, la repite en la diapositiva siguiente, cada vez que haga clic sobre ella. Las dos líneas rectas verticales paralelas, al hacer clic sobre ellas, pausan la grabación sobre la diapositiva que está en la pantalla, pero al volver a hacer clic sobre ellas reanudan la grabación de su narración en el mismo punto en el que iba antes de la pausa. El primer cronómetro le muestra el tiempo grabado en la diapositiva que está en la pantalla en ese momento, la flecha curva que apunta a la izquierda, sirve para repetir la grabación de esa diapositiva, en caso de que quiera eliminar lo grabado sobre ella y volver a empezar en esa diapositiva. El segundo cronómetro le indica el tiempo acumulado de la presentación hasta esa diapositiva.

sobre ella y volver a empezar en esa diapositiva. El segundo cronómetro le indica el tiempo acumulado de la presentación hasta esa diapositiva.

En la parte inferior derecha de la diapositiva que está en pantalla. Aparece un icono de un parlante con unas rayas, que dan la idea ilustrada de que está sonando. Eso quiere decir, que sobre esa diapositiva hay una narración. Este ícono permanecerá visible siempre, mientras en esa diapositiva exista narración.

Entonces, para iniciar a grabar usted se pone en "modo normal", hace clic en el triangulito negro con punta hacia debajo de la frase "Grabar presentación con diapositivas" al desplegarse la barra haga clic en "Iniciar grabación desde el principio" al salir el cuadro grabación con diapositivas, usted señala aprobando las dos opciones, luego hace clic en "Iniciar grabación" y empieza a hablar, recio, con buen volumen y buen tono cuando la forma de presentación se active en la pantalla y el cronómetro empiece a correr.

Le recomendamos tomar la cosa con naturalidad, si tiene una equivocación pequeña, no siempre hay que reanudar la grabación de la diapositiva. Basta con seguir o con pedir perdón y corregir. Haga de cuenta que está en un programa radial al aire. Es la mejor forma. Si de todas maneras usted quiere corregir, no es necesario parar y devolverse a hacer todo el procedimiento, Basta hacer clic sobre la flecha curva que apunta a la izquierda y reiniciará la grabación sobre esa diapositiva, sin problema. Si por algún motivo quiere interrumpir la grabación para hacer algo y continuar en breve lapso, haga clic en el símbolo de pausa (las dos líneas rectas verticales paralelas). Deje el computador encendido y como está. Así usted interrumpe en donde va y luego al volver a hacer clic en el icono de pausa, puede continuar con lo siguiente que iba a decir.

Si se sale de ese modo (el de presentación que hay para grabar la narración), o se le apaga el computador, o desea dejar de grabar temporalmente, o se sale para guardar o salvar la narración, salva en su disco duro y para reiniciar vuelve a hacer el procedimiento,

guardar o salvar la narración, salva en su disco duro y para reiniciar vuelve a hacer el procedimiento, así: para iniciar a grabar de nuevo usted se pone en modo normal, señala la diapositiva en la que va a iniciar la grabación y espera que ella salga en pantalla, hace clic en el triangulito negro con punta hacia debajo de la frase "Grabar presentación con diapositivas" al desplegarse la barra haga clic en "Iniciar grabación desde la diapositiva actual" al salir el cuadro grabación con diapositivas, usted señala aprobando las dos opciones, luego hace clic en iniciar grabación y empieza a hablar, recio, con buen volumen y buen tono, cuando la forma de presentación se active en la pantalla.

Para salirse de la grabación, se hace clic en la X (Cerrar) del recuadro que está en la parte superior izquierda de la pantalla. Y hay que esperar varios segundos o minutos, dependiendo de lo largo de la grabación hecha. No se le olvide guardar lo que lleva en el disco duro de su computador.

Supongamos que al oír la narración ya completamente grabada y guardada, usted quiere corregir lo que dijo en una diapositiva. Es muy fácil. En el modo de "clasificador de diapositivas" señala la diapositiva con el cursor y con el botón izquierdo del mouse permanentemente presionado, arrastra esa diapositiva y la pone de última. Repite el procedimiento, así: para iniciar a grabar de nuevo usted se pone en modo normal, señala la diapositiva en la que va a iniciar la grabación (o sea la que pasamos a ser la última de la presentación) y espera que ella salga en pantalla, hace clic en el triangulito negro con punta hacia debajo de la frase "Grabar presentación con diapositivas" al desplegarse la barra haga clic en "Iniciar grabación desde la diapositiva actual" al salir el cuadro grabación con diapositivas, usted señala aprobando las dos opciones, luego hace clic en iniciar grabación y empieza a hablar, recio, con buen volumen y buen tono, cuando la forma de presentación se active en la pantalla.

Una vez corregida la narración de esta diapositiva, se termina la grabación se sale del modo grabación haciendo clic en la X (Cerrar) del recuadro de la parte superior izquierda de la pantalla. Se va al modo clasificador de diapositivas, se señala la diapositiva corregida que está de última y se arrastra a su sitio original en el cual debe ir. Le recomendamos aquí, guardar el archivo en el disco duro, para evitar que se le borre.

Para narrar una presentación es preciso tener en cuenta que al pasar de una diapositiva a otra, hay un lapso en el que la grabación se interrumpe y no queda registrado audio en el archivo correspondiente. Por ello es muy importante que usted tenga en cuenta que debe dejar de hablar uno o dos segundos antes de pasar la diapositiva y empezar a hablar solo cuando el primer cronómetro empiece a contar y señale uno o dos segundos.

Es buena idea, antes de empezar a narrar, imprimir la presentación en modo de documento con seis diapositivas por página, para que usted tenga una visión clara de las diapositivas que están por venir, así podrá tener claro que vendrá después y hacer una presentación muy coherente.

#### **6. GUARDANDO EL MATERIAL**

Cuando termine ese procedimiento guarde la presentación en su disco duro y si tiene el recurso de almacenamiento en "la nube", hágalo allí también. Mantenga respaldo en una memoria USB que debería tener destinada exclusivamente para su curso virtual.

Óigala y véala desde el archivo y verifique que todo esté correcto.

Una vez tenga grabadas, narradas y listas todas sus jornadas en Power Point, abra una carpeta en su disco duro, nube y memoria USB. Esta carpeta la denomina con el nombre de su curso virtual.

el nombre de su curso virtual. Dentro de ella abre tantas sub-carpetas como jornadas haga (si se acoge a la idea de jornadas de una hora, que es lo más recomendable, tendrá treinta y dos sub-carpetas) cada subcarpeta denomínela según la jornada (por ejemplo: Jornada uno, jornada diez, etc.) en cada subcarpeta guarde: Las presentaciones en Power Point; los documentos en Word que contengan texto de teoría complementaria que usted desea compartir con los estudiantes; un documento en Word que contenga los links necesarios para seguir los documentos, textos, videos, videos de esa jornada; las imágenes o archivos relacionados con esa jornada (recuerde que estos Links usted también los colocó en los Power Point en el sitio –diapositiva- que corresponde al momento en el que deben ser consultados por el estudiante, para hacerle correcto seguimiento a su guía); un documento en Word con la bibliografía y web grafía correspondiente al material sugerido por usted a los estudiantes, para que ellos investiguen por su cuenta, además del que sea de la iniciativa libre de ellos; los videos exclusivos suyos que correspondan a esta jornada; además en un archivo en Word, especificará que material suyo es sujeto a derechos de autor y cual es para compartir libremente con los alumnos. Así mismo especificará las fuentes de la que ha sido tomado el material ajeno y las respectivas autorizaciones (si se requieren) por el uso de material de otros autores. También incluirá los elementos e instrucciones necesarios para hacer las evaluaciones correspondientes a los estudiantes.

Si usted no tiene cámara de videos con resolución para Youtube póngase en contacto con la DMA para que le dispongamos una persona que le filme sus videos. Para esto es necesario que usted sepa y tenga claro de antemano que va a grabar y se ponga de acuerdo con la DMA para grabar todos los videos que usted requiere en una sola sesión (de ser posible).

Usted puede filmarse o ser filmado, hablando desde una posición estática, o en su oficina, o dictando una charla, o haciendo ejercicios, o usando un tablero o papelógrafo, o conversando con alguien, o en una entrevista, o en un sitio de paisaje, o con Croma Key para ponerle después ambientación. En fin, las opciones son muchas.

papelógrafo, o conversando con alguien, o en una entrevista, o en un sitio de paisaje, o con Croma Key para ponerle después ambientación. En fin, las opciones son muchas.

Las lecciones que usted ya tiene grabadas y narradas con su voz en **OFF,** debe pasarlas a video. Desde el **Power Point,** señale **archivo, grabar como.** Cuando el cuadro de **grabar como** se despliegue, elija en la casilla **tipo,** la opción **video de Windows media** y haga click en **guardar.** El procedimiento es demorado, así que paciencia.

#### **7. ENTREGANDO EL MATERIAL**

Cuando tenga lista y completa toda la carpeta de su curso virtual, acuerde con la DMA la entrega de la misma, la cual debe hacerse formalmente levantando acta de recibo en la que se especifique qué se está entregando y el estado en que se entrega, además quién entrega y quién recibe. Todo debe quedar muy claro. Quien recibe debe verificar ante quien entrega, que los archivos si contengan lo anunciado y que si abra en el computador de INVest Marketing S.A.S. o de su delegado.

Una vez recibido el material, la Dirección Académica (DA) revisará que el material esté orientado de acuerdo a lo establecido inicialmente en la guía académica y hará las modificaciones de forma que sean pertinentes para adecuarla a las normas de la Universidad y de INVest Marketing S.A.S. y adecuará los términos y lenguaje que deban ser adaptados para que se ajusten a las directrices perceptológicas, en caso de que sea necesario. Si es necesario, se conversará con usted, para hacer ajustes.

Una vez el material sea aprobado por la DA, la DMA lo adecuará para su conversión a videos y a archivos en los que INVest Marketing S.A.S. pueda poner toda su diligencia y empeño para que sean protegidos de su reproducción no autorizada. De otro lado es preciso que usted acuerde algunos detalles con la DMA acerca de cómo desea que le sea editado su material. Por ejemplo: si lo desea con música de fondo, con qué tipo de música (usted debe autorizar la música, velando que no se violen los derechos de autor), con qué imágenes de fondo, y otros detalles de su estilo personal. Una vez terminado ese proceso de adecuación el material se traslada al comité académico, para su aprobación y para subirlo a la plataforma educativa.

material se traslada al comité académico, para su aprobación y para subirlo a la plataforma educativa.

Como usted ve, entregar el material no implica que así como se recibe de usted, se sube "de una" a la plataforma educativa. Implica mucho trabajo adecuarlo, adaptarlo y tenerlo para que funcione correctamente y le produzca a usted y a INVest Marketing S.A.S. la satisfacción de estar siendo dirigido a un público que debe mejorar con su conocimiento.

Cualquier inquietud, sugerencia o aclaración que usted desee manifestar acerca de este documento, por favor diríjase a la DMA. Estaremos gustosos de atenderlo.

Cordialmente: Carlos Alberto Sierra Serna Director Académico Plataforma Educativa ISEASE- EDUPRIME Teléfono fijo: 238 63 11 Teléfono móvil: 300 612 2568 Email: [carlosierra@yahoo.com](mailto:carlosierra@yahoo.com)

## **FIN DE LA "GUÍA PARA LA ELABORACIÓN DE LOS CURSOS".**

## **CATEGORÍAS, TEMAS, SUBTEMAS, ETC.**

Este cuadro agrupa las categorías y subcategorías de cursos de ISEASE Y EDUPRIME, hasta ahora creadas.

Si hay cursos que puedan ofrecerse, que no encajan en por lo menos una de las categorías aquí listadas, se puede crear la categoría respectiva. Igual sucede con las subcategorías.

Como puede observarse una categoría puede tener varias subcategorías y una subcategoría puede tener un número indefinido de cursos.

En una misma subcategoría pueden coexistir varios cursos que sean del mismo tema siempre y cuando tengan enfoques diferentes. Así por ejemplo en la categoría 6. VENTAS, pueden haber, bajo la subcategoría A. TÉCNICAS DE VENTAS varios cursos así: "Técnicas de asesoría perceptológica en compras", "La venta estratégica", "El vendedor Halcón; sus estrategias", "Coaching en ventas", "La venta consultiva", etc.

No importa si en una categoría y subcategoría determinada ya hay un curso o varios y usted puede ofrecer otro. Es válido, como se dijo antes que haya varios cursos. Más aún, es lo ideal.

Verifique en cuáles categorías y subcategorías usted puede ofrecer cursos y coloque en la casilla de CURSOS, el titulo o los títulos del curso o cursos que usted podría ofrecer. En la casilla de docente, coloque su nombre y en la de fecha estimada de entrega, una fecha en la que usted estime que nos puede entregar el curso listo para ponerlo en la plataforma de educación virtual.

Los cursos no tienen una duración pre-estimada. Recuerde que las promesas que hacemos a los clientes son las siguientes:

1- Que el curso sea completo. Esto quiere decir, que en un solo archivo y con una sola clave, el cliente tiene acceso a la orientación que pondrá en su mente un conocimiento específico concreto y completo, sin necesidad de recurrir a próximas entregas de otros cursos más avanzados. O sea que no termine en punta, diciendo algo así como: Continuaremos el tema en un próximo curso. El cono-cimiento que se entrega es completo y suficiente, por sí mismo, para realizar una tarea relacionada.

2- El curso identifica un nivel de profundidad establecido de antemano, que oriente al cliente. Esto es que usted como docente establece si el curso es BÁSICO (o sea que se dirige a personas que no requieren conocimientos previos en la materia de la que trata el curso, porque precisamente lo que hace este es introducirlo al asunto), MEDIO (o sea que requiere tener unos fundamentos elementa-les en la

materia en cuestión, para entender lo que en el curso se trata, pero no es elevado en su tratamiento), AVANZADO ( o sea que requiere un buen cono-cimiento previo o cierta practica en el asunto, para que el curso en cuestión le sea comprensible) y PROFESIONAL (o sea que requiere que el estudiante sea conocedor de la temática, que tenga experiencia previa o formación en el tema).

conocedor de la temática, que tenga experiencia previa o formación en el tema).

3- Que el curso pueda ser ofrecido al precio estipulado que se reconoce al docente, para que pueda ser vendido al público por un precio único, independiente del nivel de profundidad. La razón de esto es que queremos que el estudio profesional esté al alcance de todos los bolsillos, tanto como el avanzado, como el medio o como el b{asico, sin ninguna discriminación y así democratizar el estudio de calidad poniéndolo al alcance de todos los bolsillos y lograr que se venda en buenos volúmenes, para contribuir así a la riqueza de todos, en especial del docente que logra que su curso llegue a miles de personas.

4- Que el curso ofrecido sea de altísima calidad (o sea que usted entregue lo mejor de si en el curso para contribuir efectivamente al mejoramiento de la persona que lo sigue, de tal forma que ello contribuya a su posicionamiento como excelente docente.

5- Que sea virtual asincrónico (o sea que el curso sea tan claro, tan bien guiado, tan didáctico, tan bien llevado, que el estudiante lo pueda hacer sin tener que estar conectado en simultánea con el docente y sin tener que recurrir al docente para aclarar nada. Se espera que el curso sea un generador de ingreso residual para el docente, de tal forma que miles de personas sigan su curso y él lo único que haya hecho sea una sola vez, muy bien hecho, el trabajo de grabarlo.

De acuerdo a esto, entonces, el curso puede ser de 2 horas, de 5, de 10, de 20, de 40. Ese asunto lo define usted. Recuerde que a usted no se le pagará por hora sino por clave del curso que se venda. Así es que, nadie le pondrá reglas en cuanto al tiempo que usted debe tomar en el curso, desde que entregue el conocimiento prometido con claridad, con calidad y de forma útil para mejorar el conocimiento, habilidades o desempeño del estudiante.

El curso se colocará indefinidamente en la plataforma mientras se acoja a las condiciones de INVest Marketing S.A.S. y mientras genere "clics". Así es que si su curso tiene "Rating" podrá permanecer meses, años y usted siempre recibirá su ingreso por clave de acuerdo a la proporción entre reconocimiento al docente y precio. Esto quiere decir que si el precio de los cursos sube o baja por razones de mercado, su ingreso se ajustará de acuerdo a él (proporcionalmente). Por supuesto, usted tendrá derecho a prescindir de dejar el curso en nuestra plataforma, si no está de acuerdo con el cambio en el precio o en las condiciones, para tenerlo en la plataforma, que determine INVest Marketing S.A.S.

Los derechos de autor por el contenido del curso (fondo), son del docente, el cual solo nos debe ceder los derechos de uso. La razón indica, que usted puede usar el contenido, de otra forma, para lo que usted bien disponga.

Por supuesto, que si la forma es establecida y sujeta a las condiciones, instrucciones y/o aprobación de INVest Marketing S.A.S., se establece que no pueda ser colocado en otra plataforma colega, en idéntica forma a la que establece y/o aprueba INVest Marketing S.A.S.

Igualmente, en otra plataforma virtual o presencial, no podrá ser ofrecido al público a un precio inferior al mayor al público que se estipule para los canales de distribución de ISEASE y/o EDU-PRIME.

Esto porque pondremos todo nuestro empeño en lograr que su curso sea ampliamente consultado. Por supuesto no podemos establecer cuanto lo será, porque no tenemos el control de todas las variables que determinan esa cuestión.

Pero así como nosotros estamos tan seguros de que usted pondrá todo su empeño en ofrecer lo mejor de sí en su curso, puede estar usted de que nosotros haremos lo equivalente en las actividades que nos corresponden.

Usted contará con todo nuestro apoyo y asesoría para realizar el curso, desde la definición de la guía didáctica, pasando por la realización del demo del curso hasta la edición final del mismo. Usted, preocúpese por el contenido. En la forma nosotros lo asesoraremos y le brindaremos toda la ayuda que requiera.

Para la realización del curso, lea la "Guía para la elaboración de los cursos" y aclare cualquier duda que tenga, antes de hacerla. No vaya a ser que lo haga como no es y deba repetirlo.

No se complique, la idea es que el curso sea lo más amigable y cercano al estudiante que le sea posible. No se acartone ni se exija perfección en la forma. Lo vital y trascendental es la calidad del fondo o contenido.

En cuanto a la forma, por supuesto que debe ser buena, pero no esperamos que sea con una pro-ducción tipo Hollywood. Aproveche nuestra ayuda en todo momento. Recuerde que somos los tutores y responsables de la forma. No se estrese usted con esta parte.

Recuerde: no se limite a las categorías y subcategorías aquí planteadas. Todo lo que usted tenga para enseñar, es necesario para el público de ISEASE y de EDUPRIME. Todo curso con el que usted quiera estar en la plataforma es bienvenido siempre y cuando sea de contenido útil, moralmente aceptable, mejorador del estudiante y de la comunidad, que implique perfeccionamiento y que sea ético y legal.

Adelante pues. Una sola vez que haga (por unas pocas horas) muy bien su curso, al colocarse este en las plataformas de INVest Marketing S.A.S. empezará a generar para usted dinero de forma residual. Sin necesidad de que ya usted esté dictándolo, ni dando soporte a los estudiantes, ni calificando exámenes o trabajos. Eso implica que usted puede hacer otras actividades mientras su curso está generándole ingresos.

Esta fue la gran lección de BILL GATES (nacido en 1955), la que lo llevó a ser uno de los hombres más rico del mundo desde 1995 con solo 40 años de edad y retirado como multimillonario a los 50. Decidió cobrar pocos centavos por cada vez que un pc instalara su sistema operativo. Este ne-gocio lo planteó a IBM en el año 1980.

Es preferible dictar miles de cursos virtualmente (sin estar presente) ganando pesitos por cada clave que se venda, que dictar cursos por horas esperando que te contraten y te paguen algunos cientos de miles cada vez.

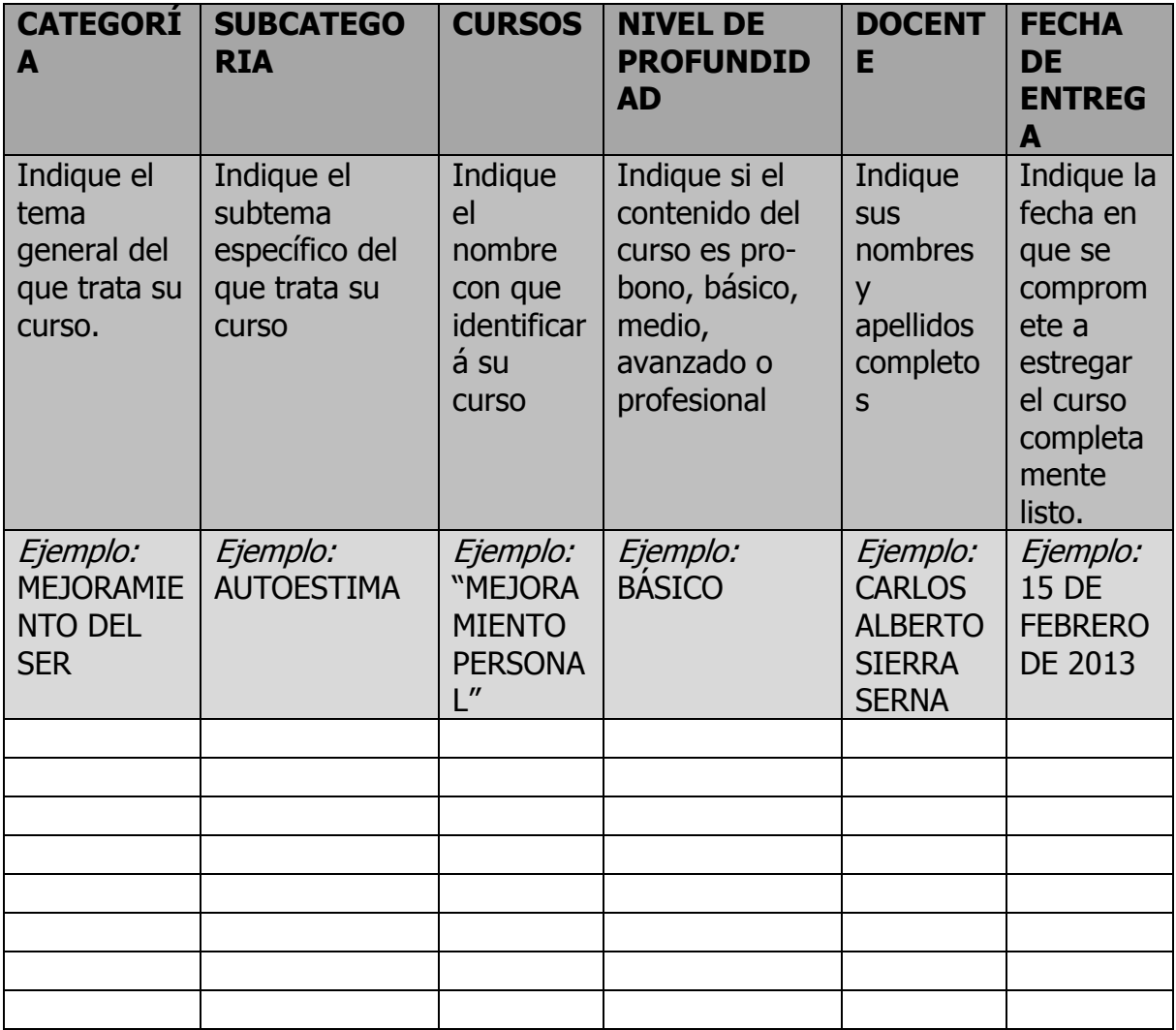

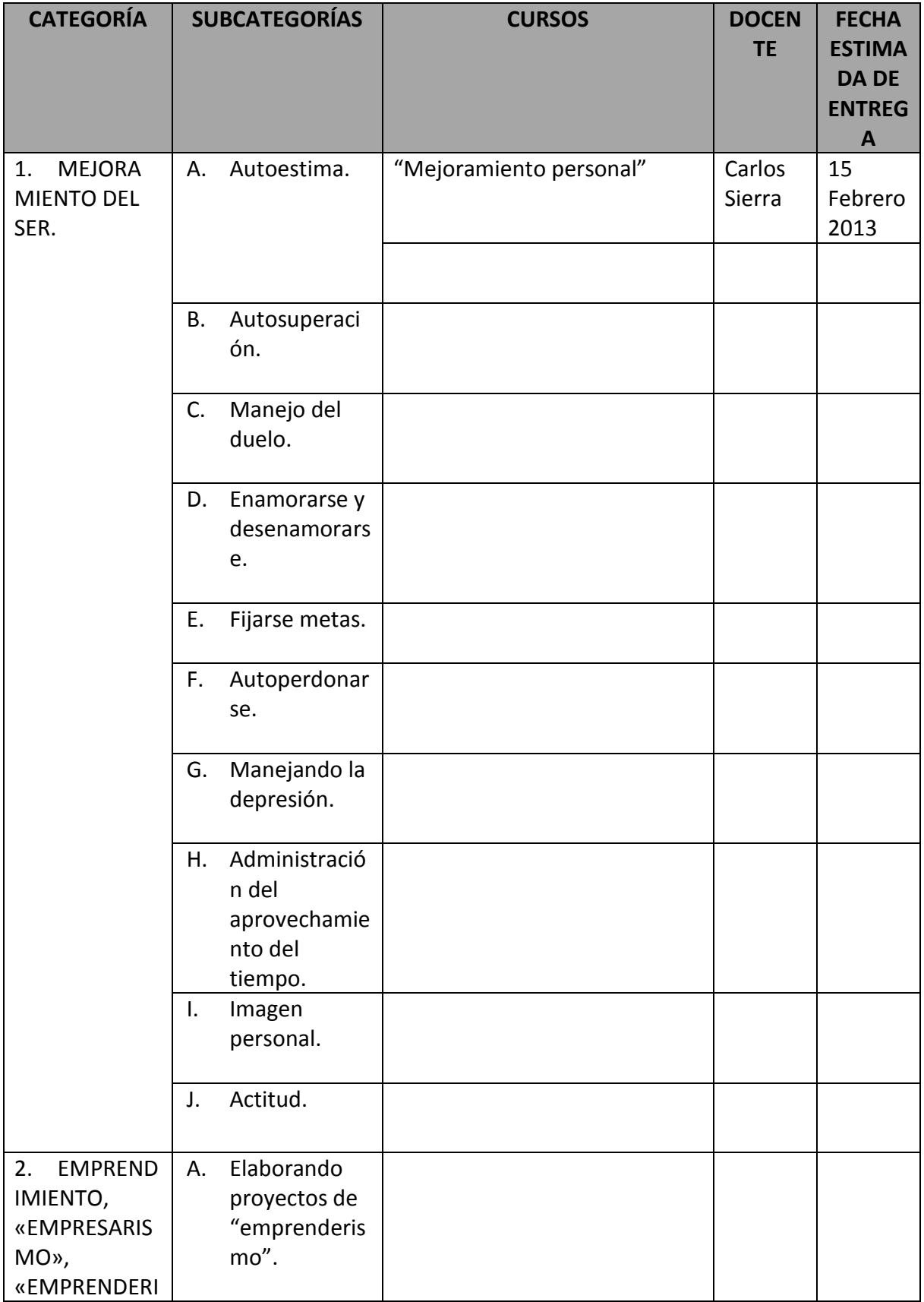

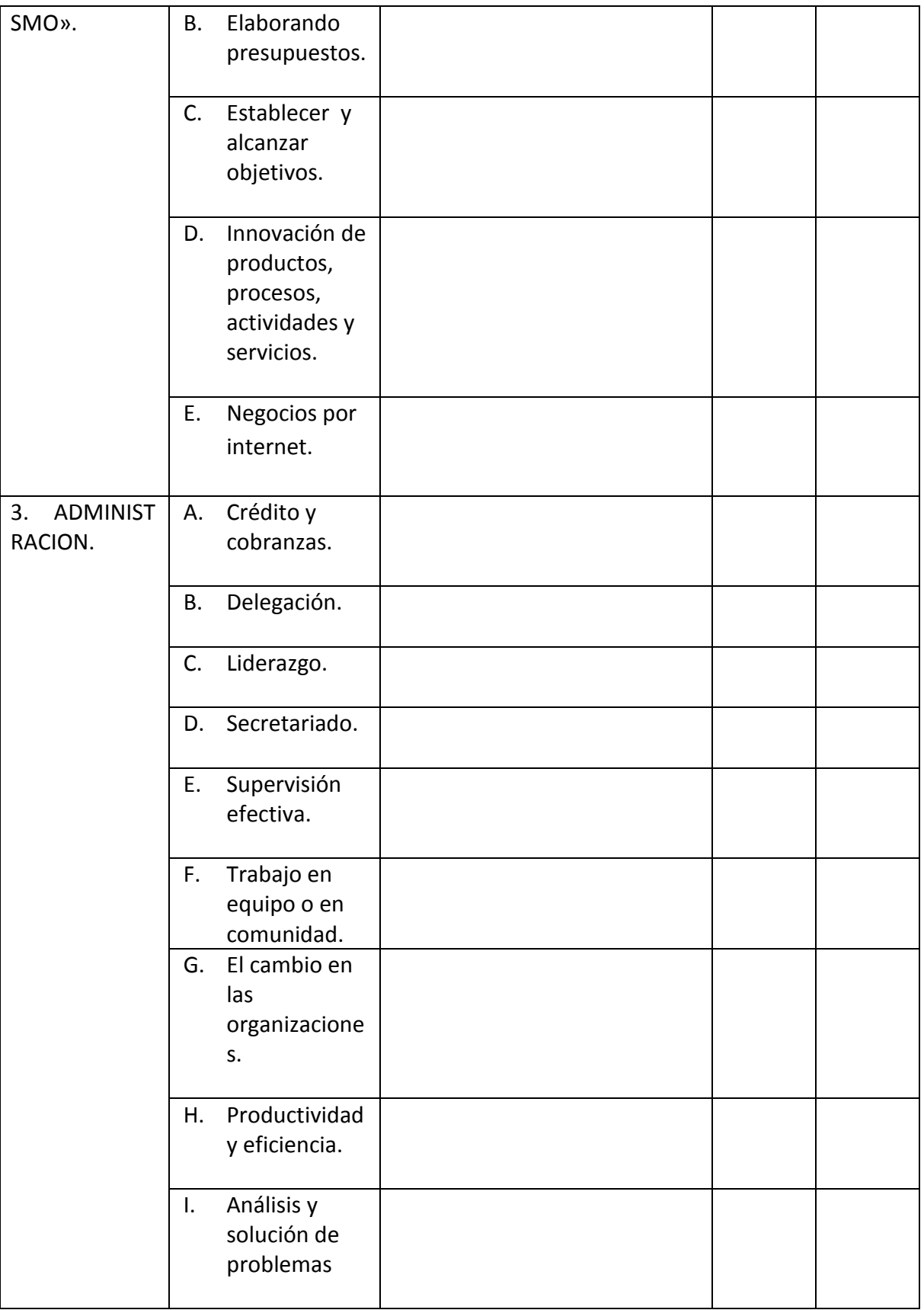

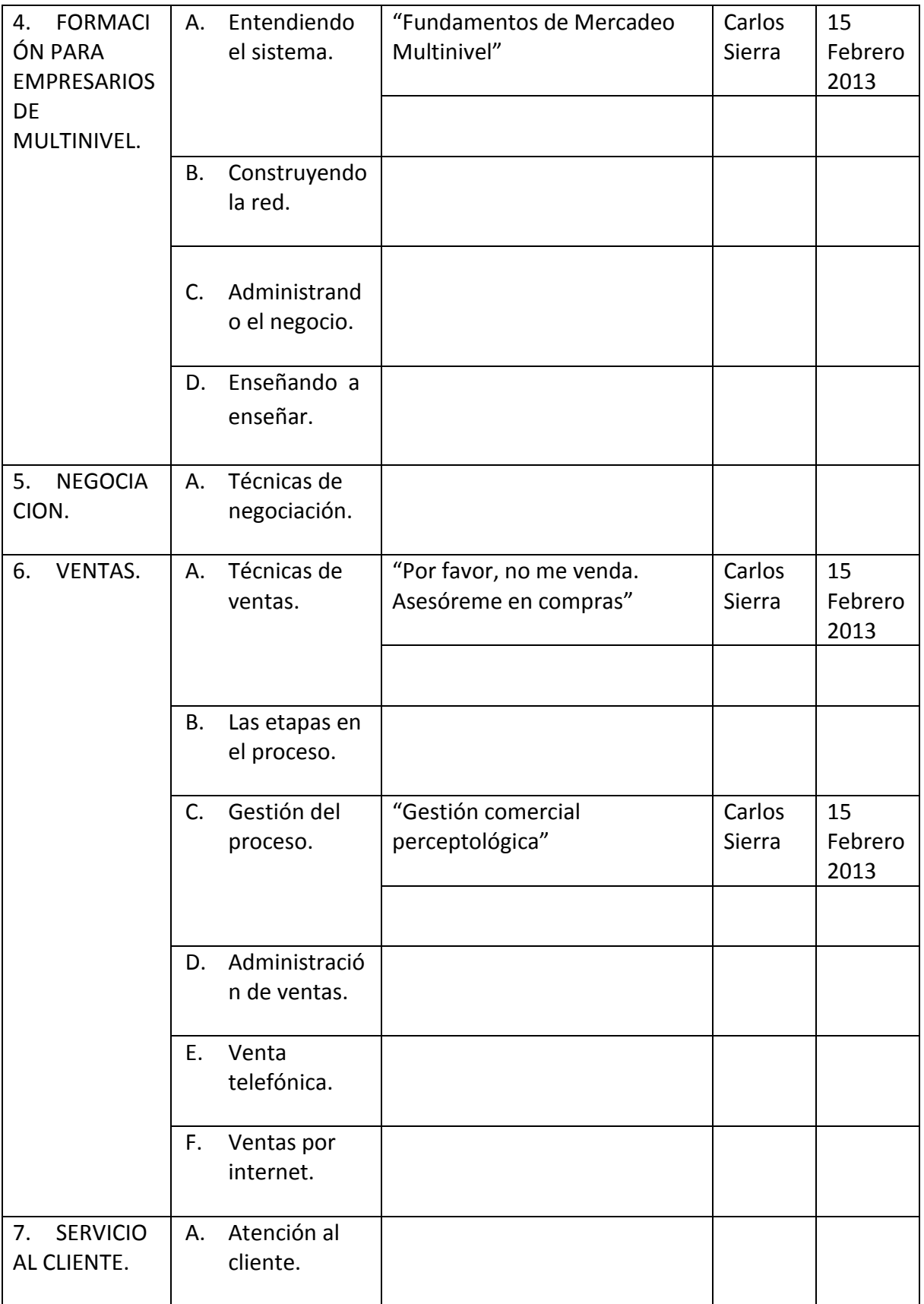

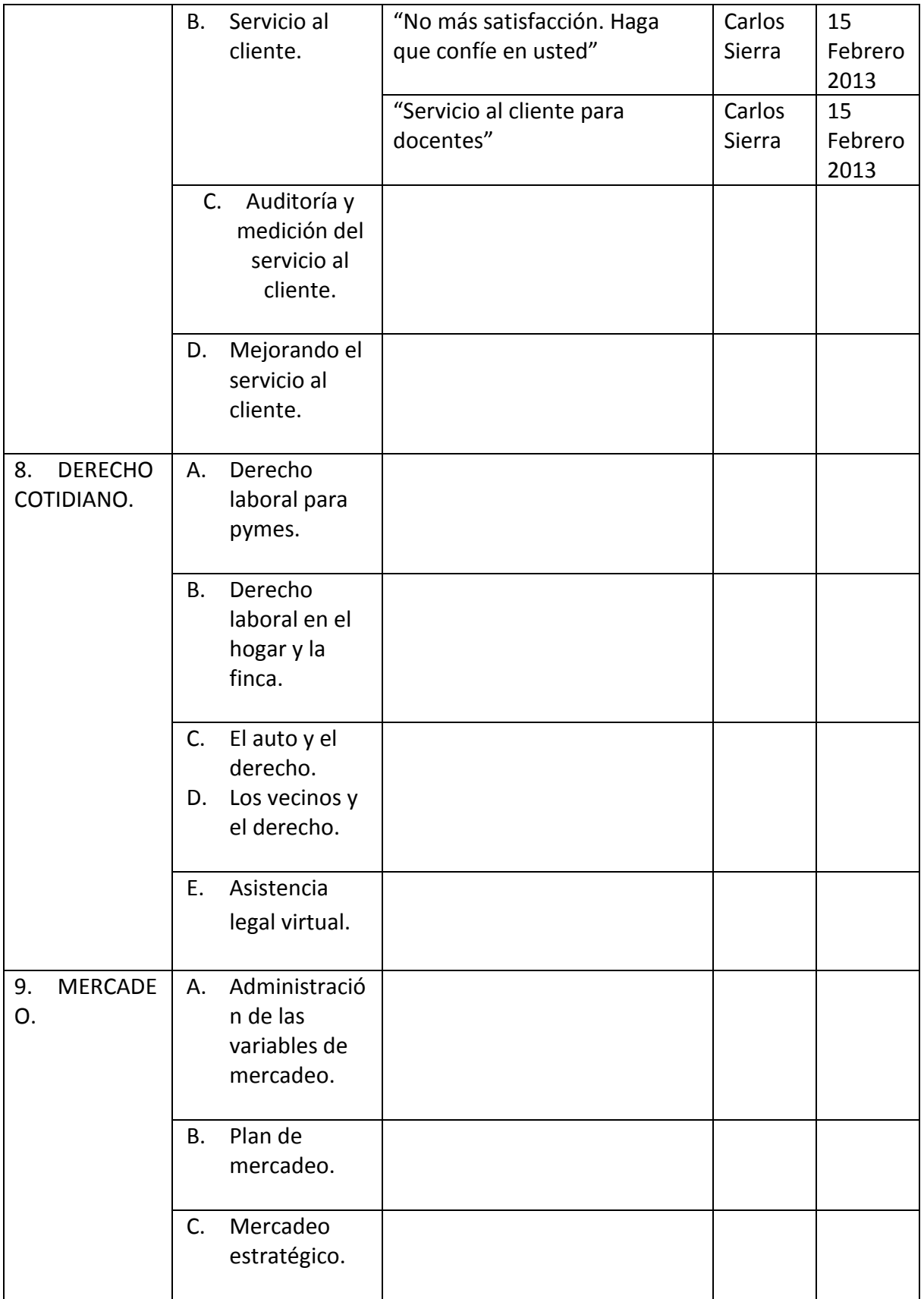

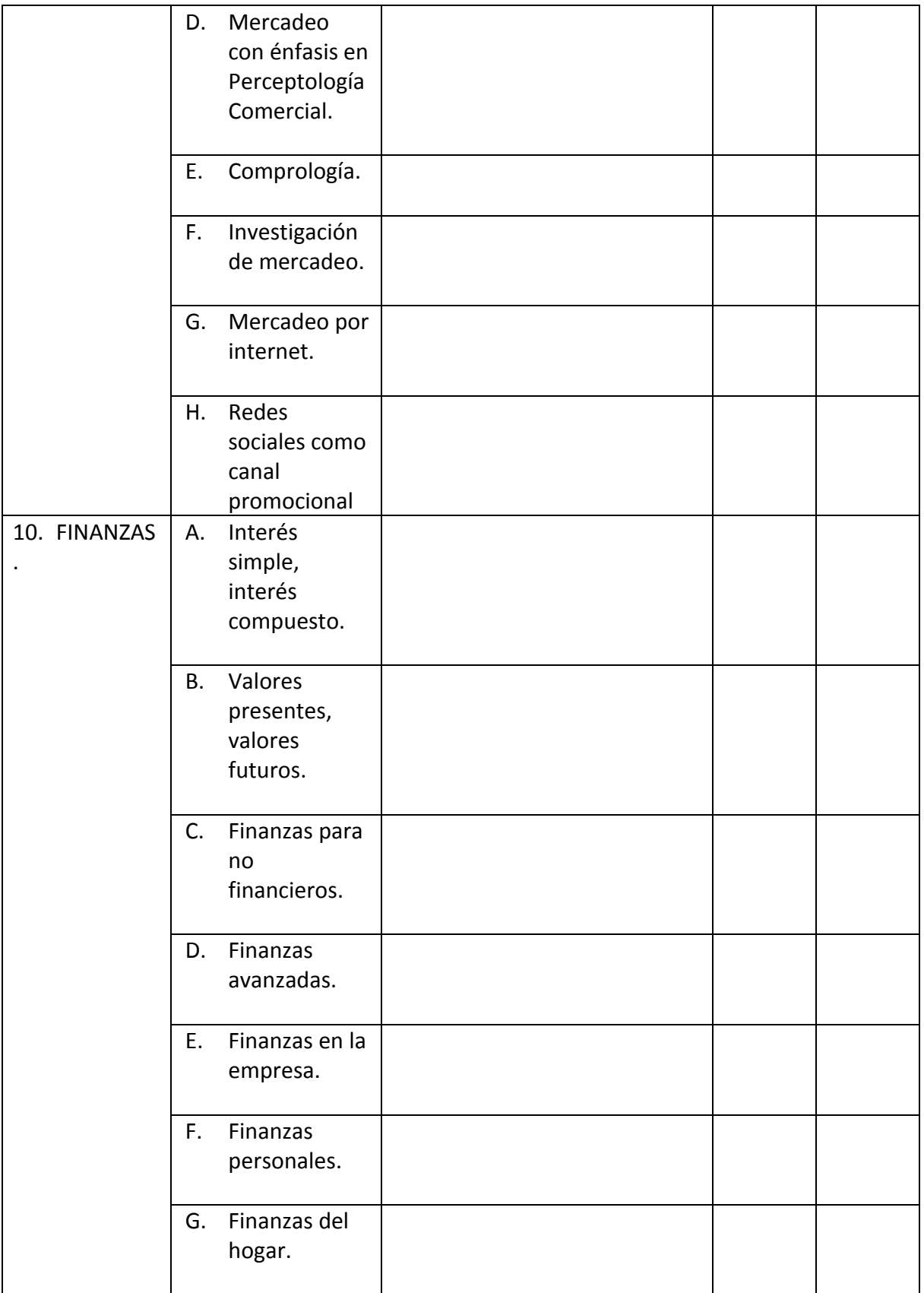

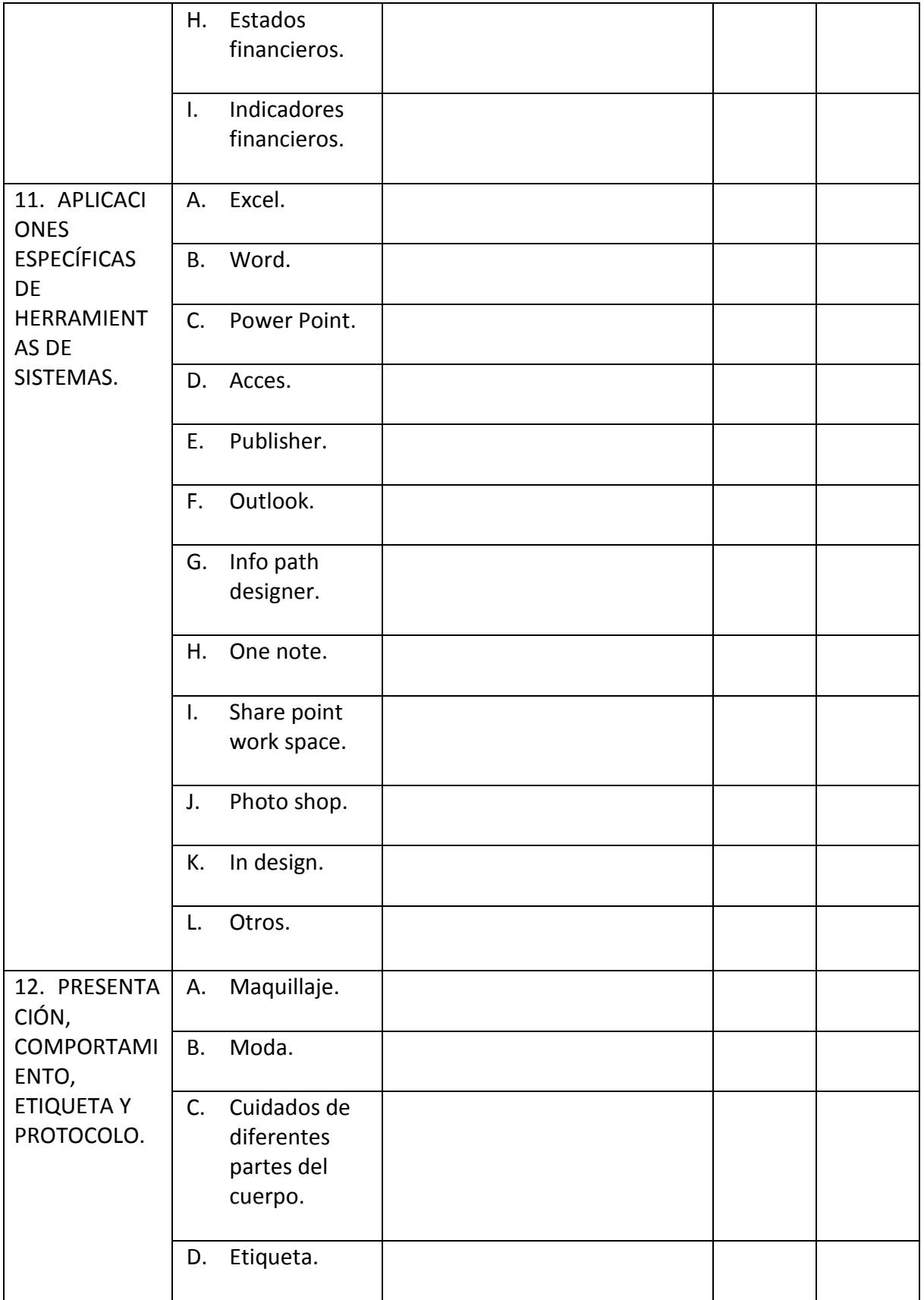

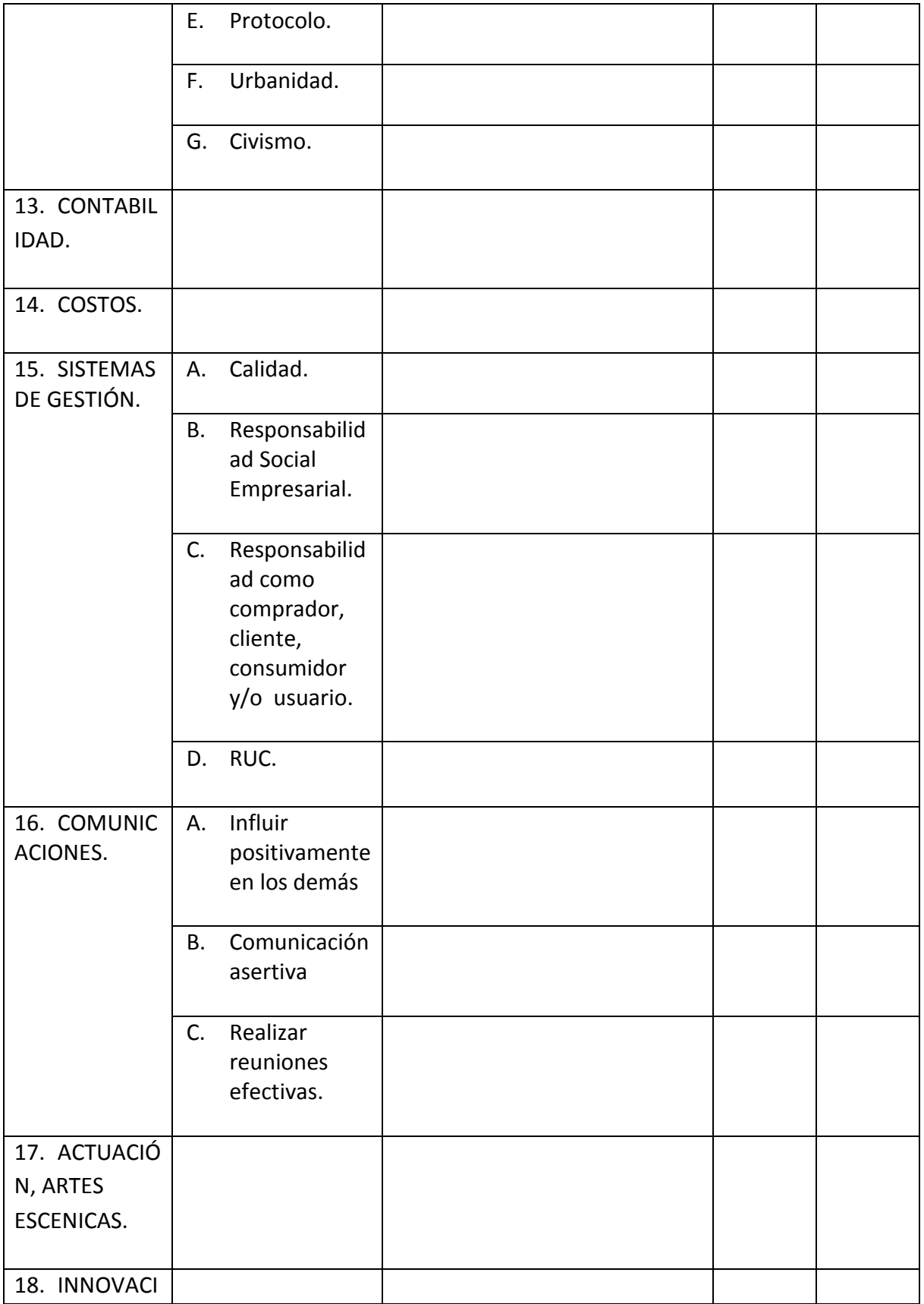

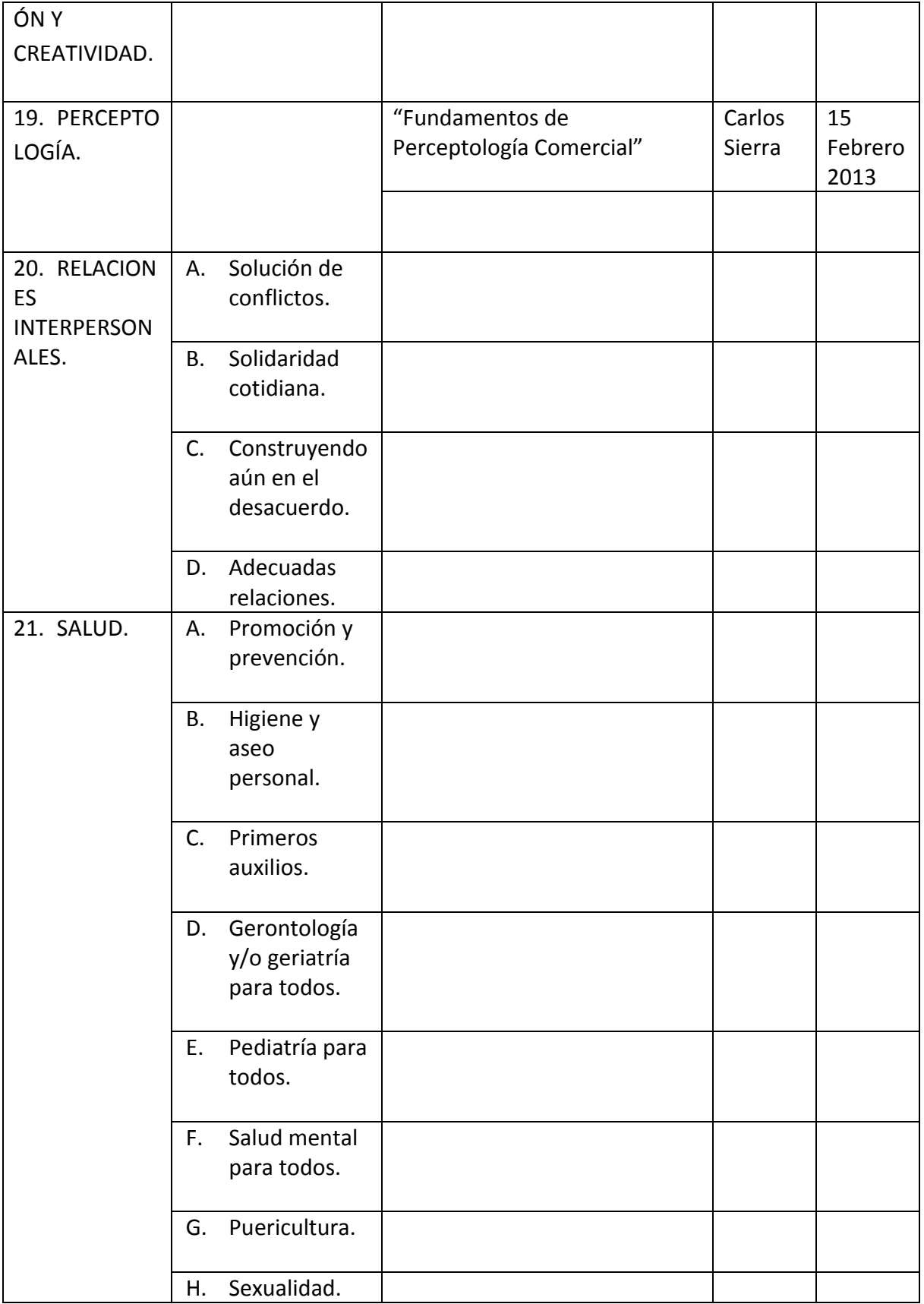

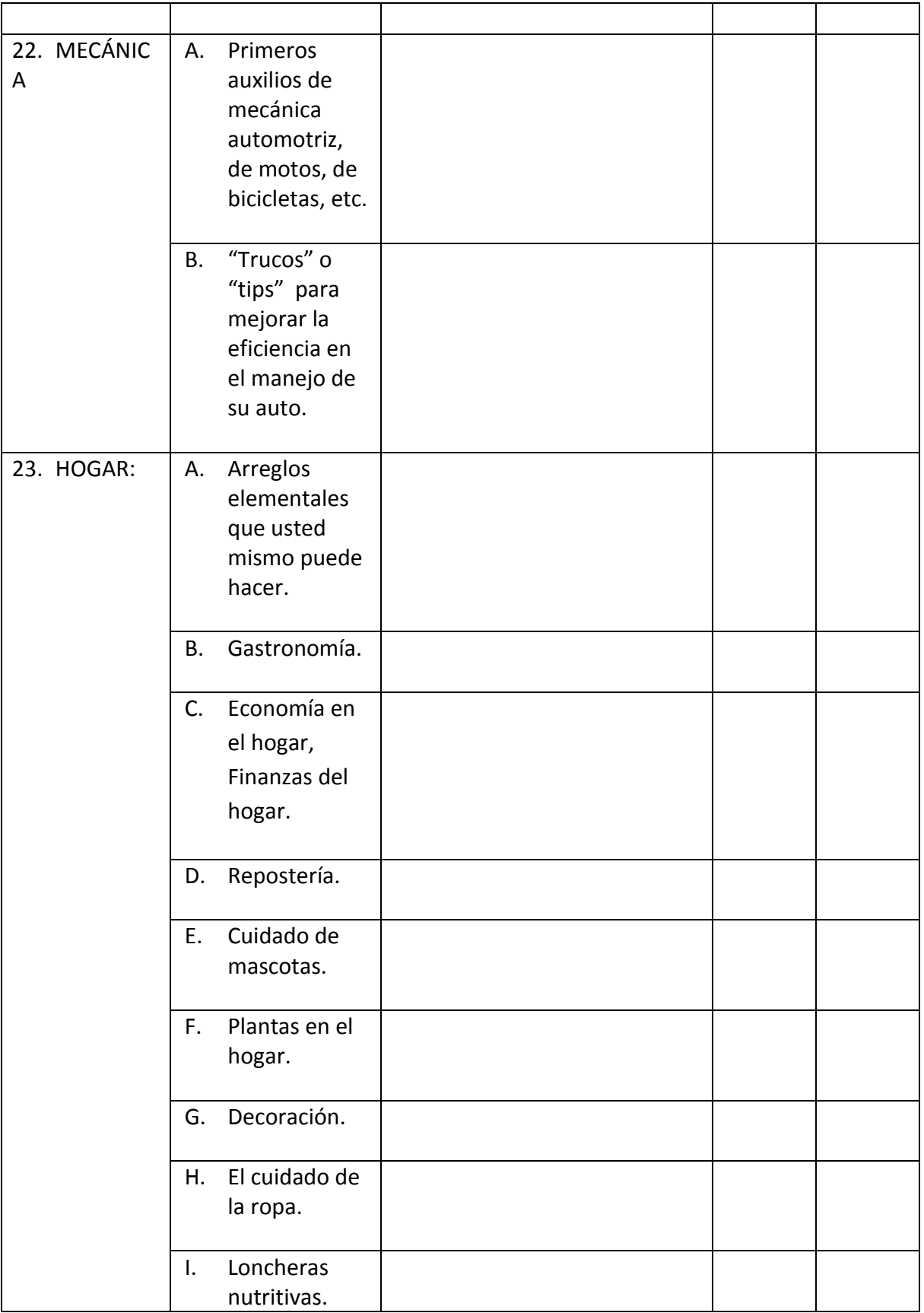

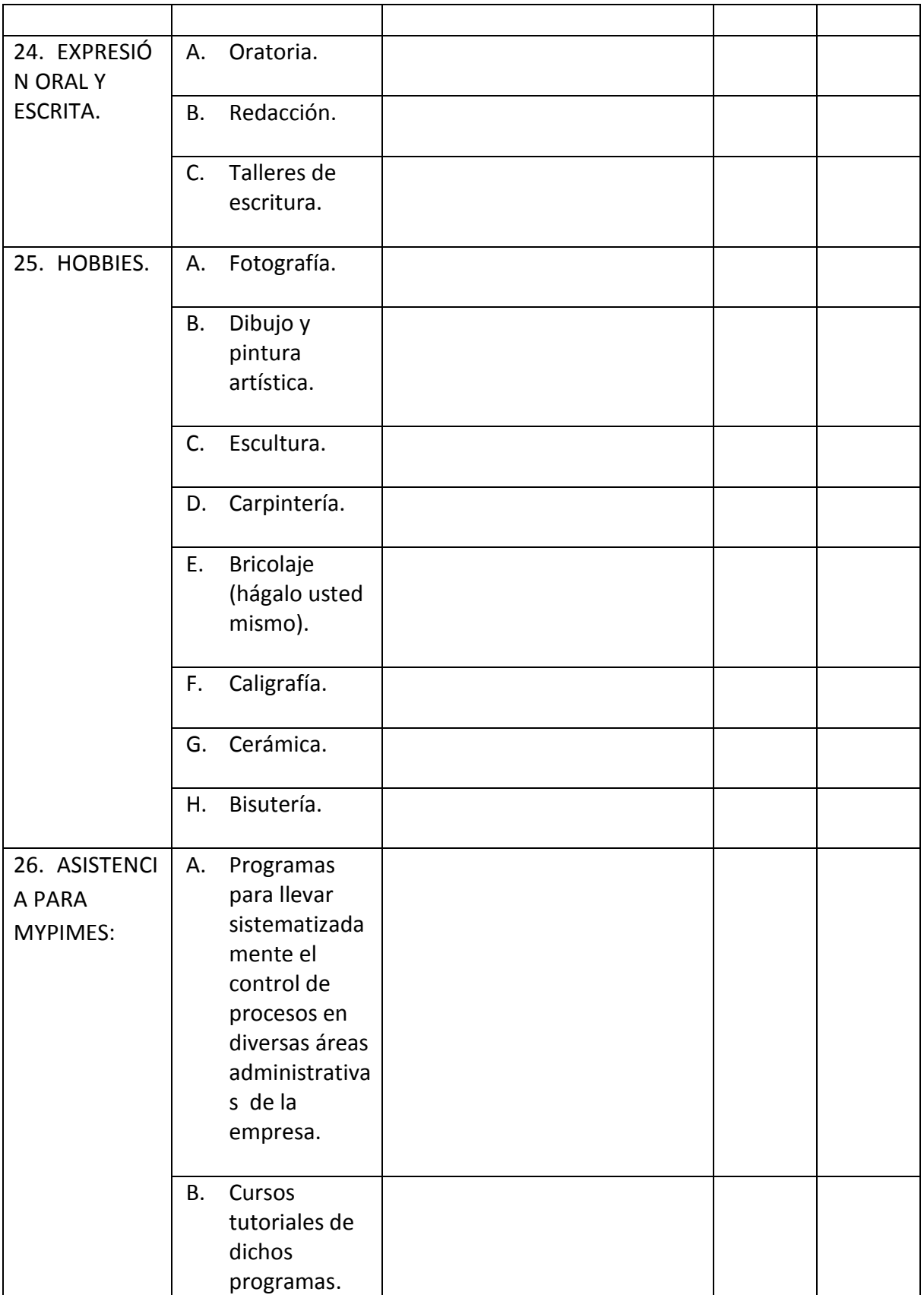

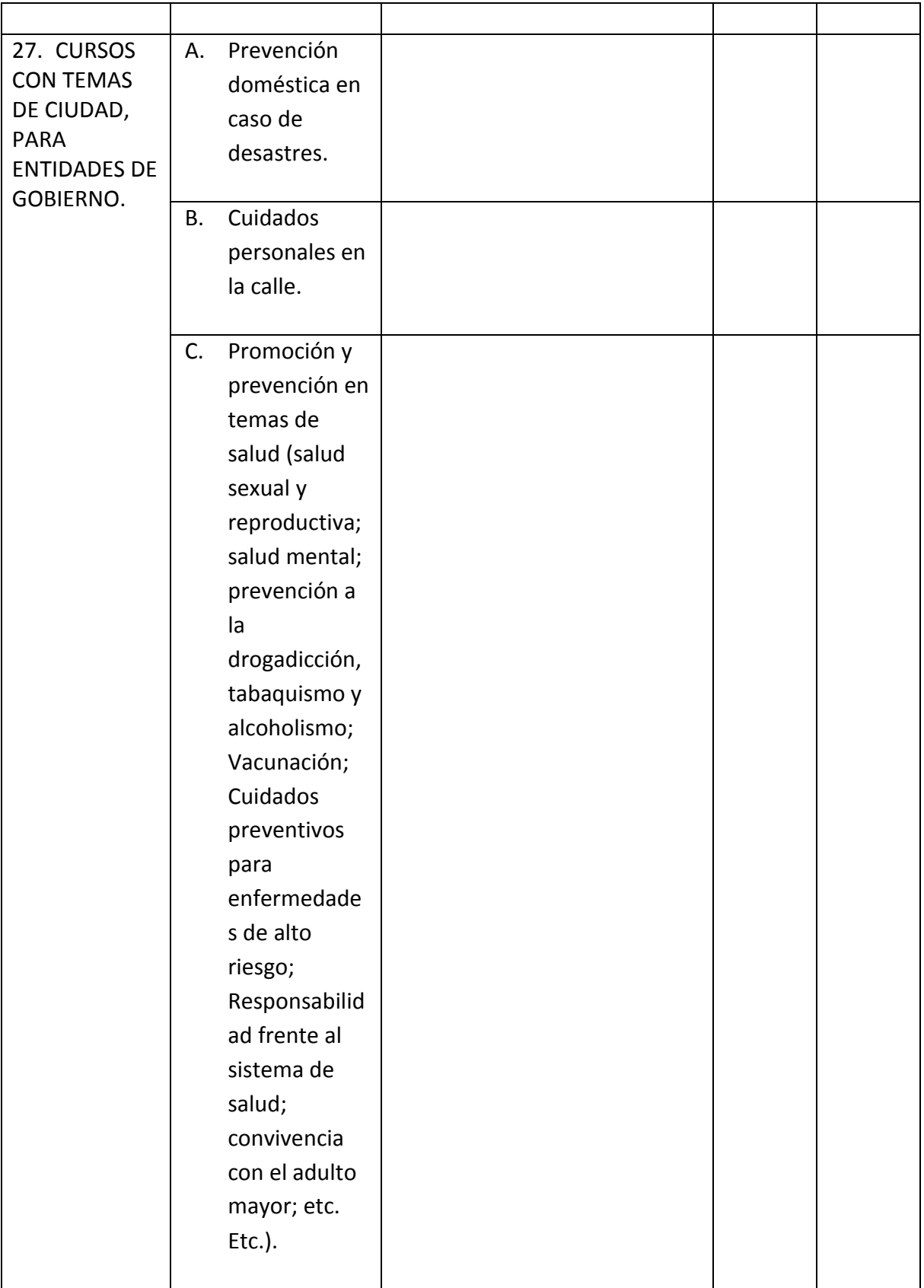

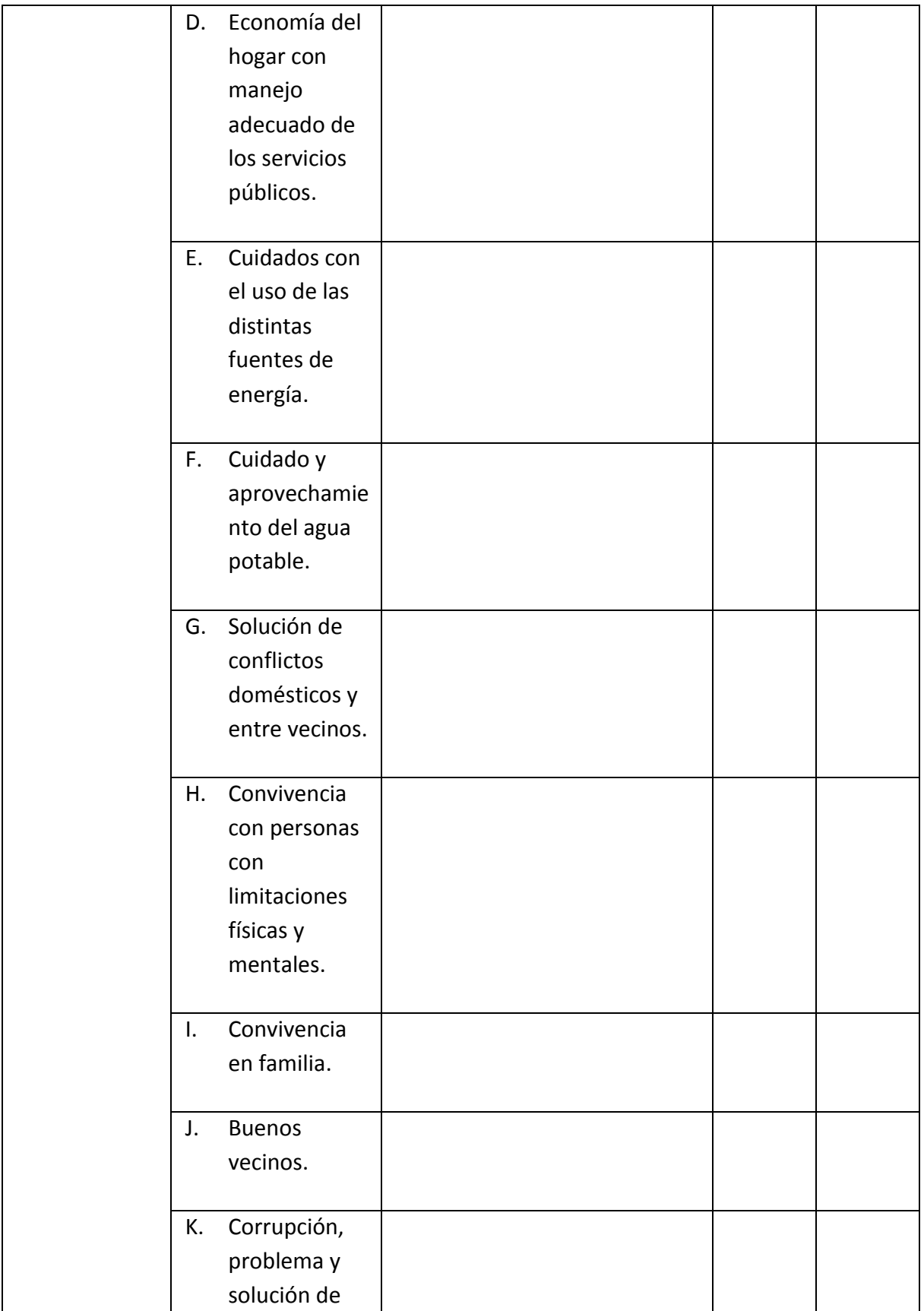

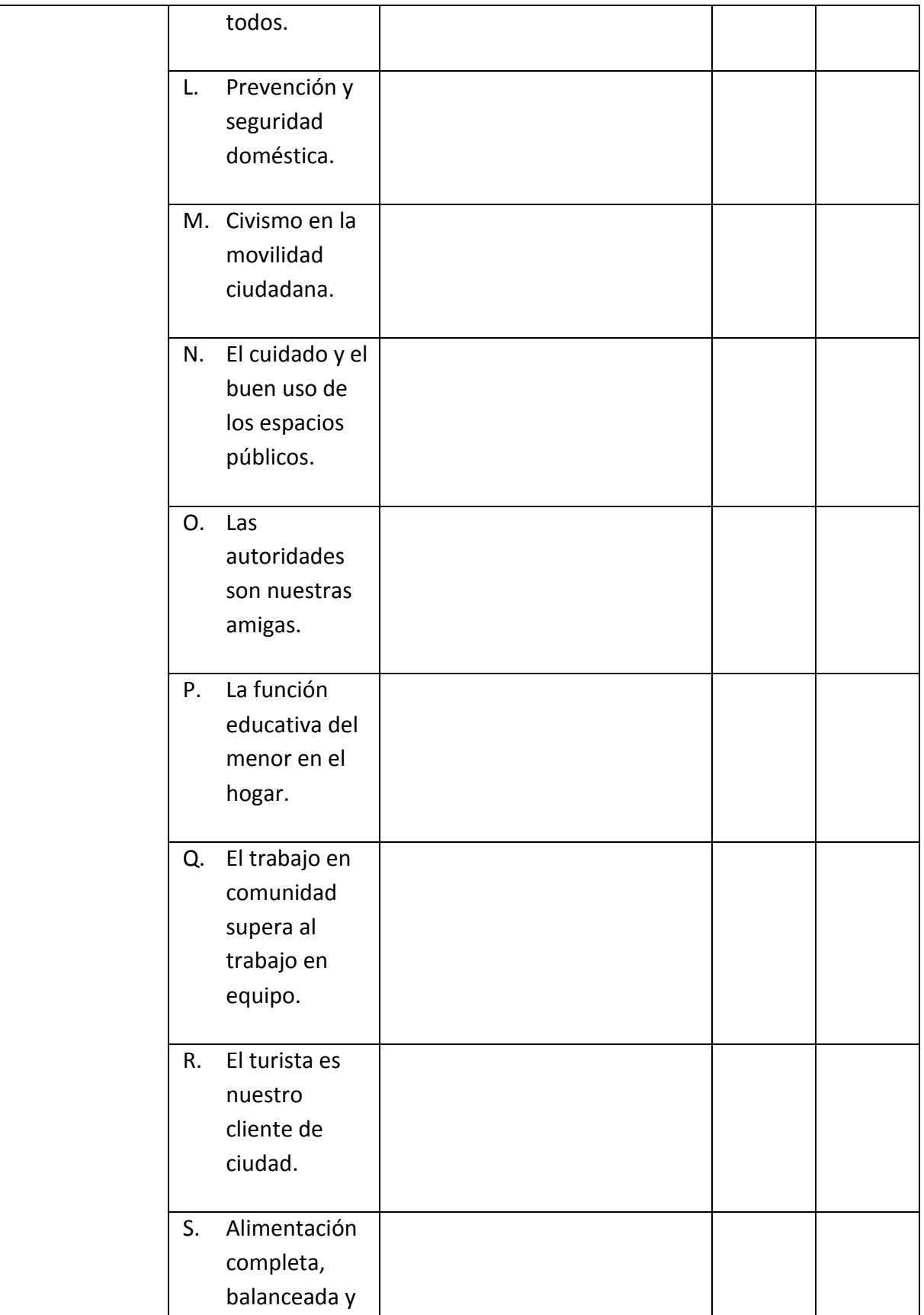

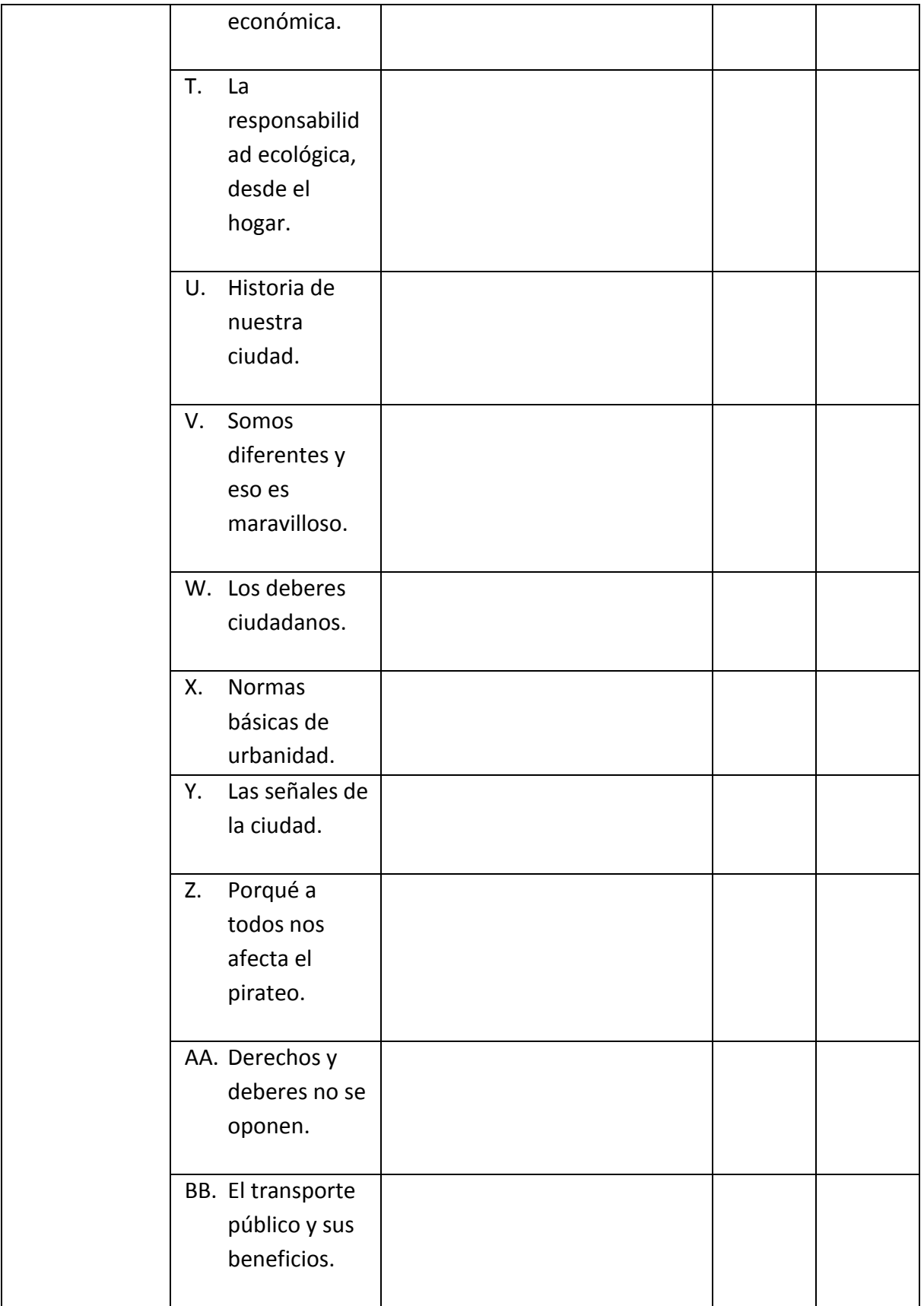

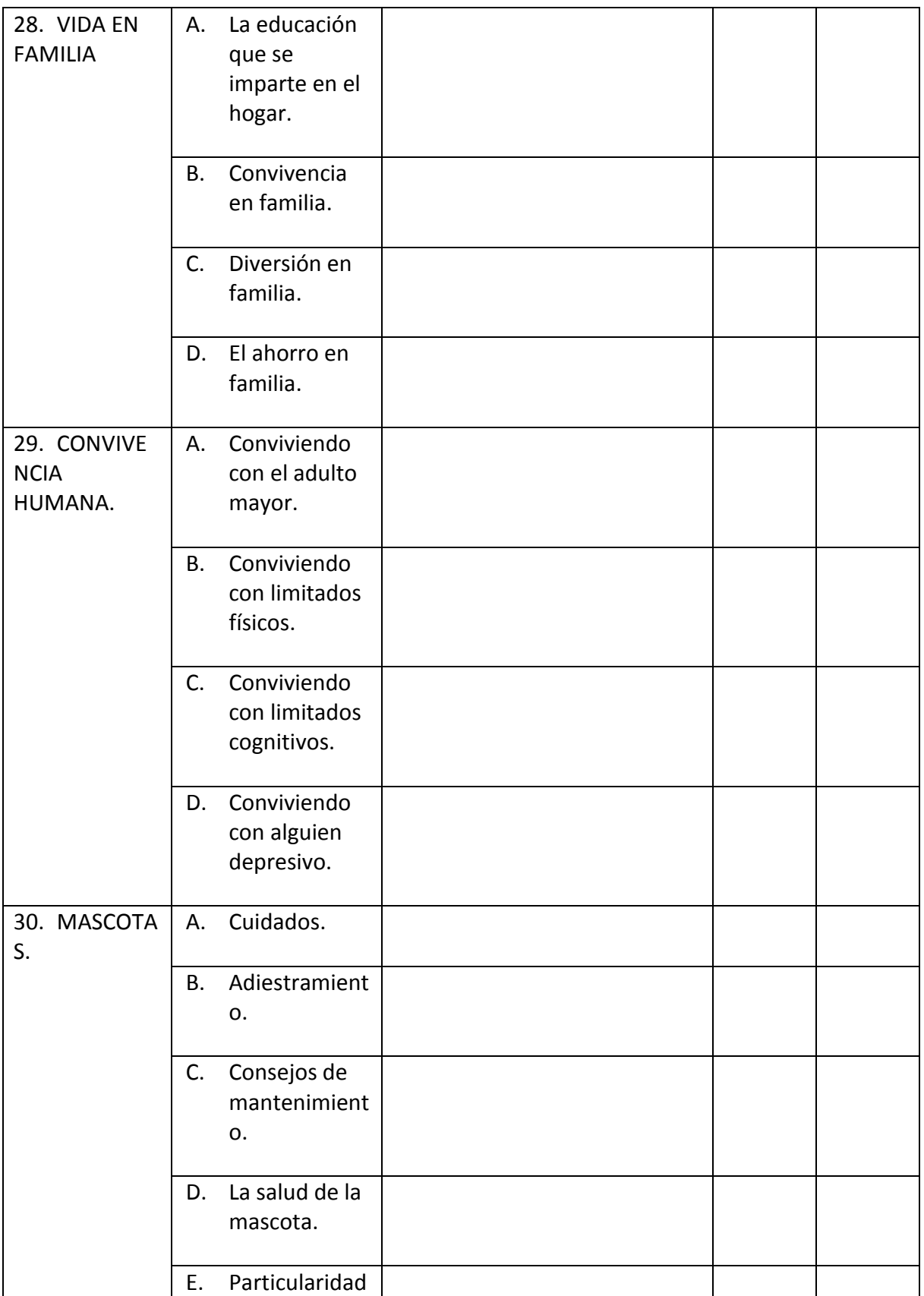

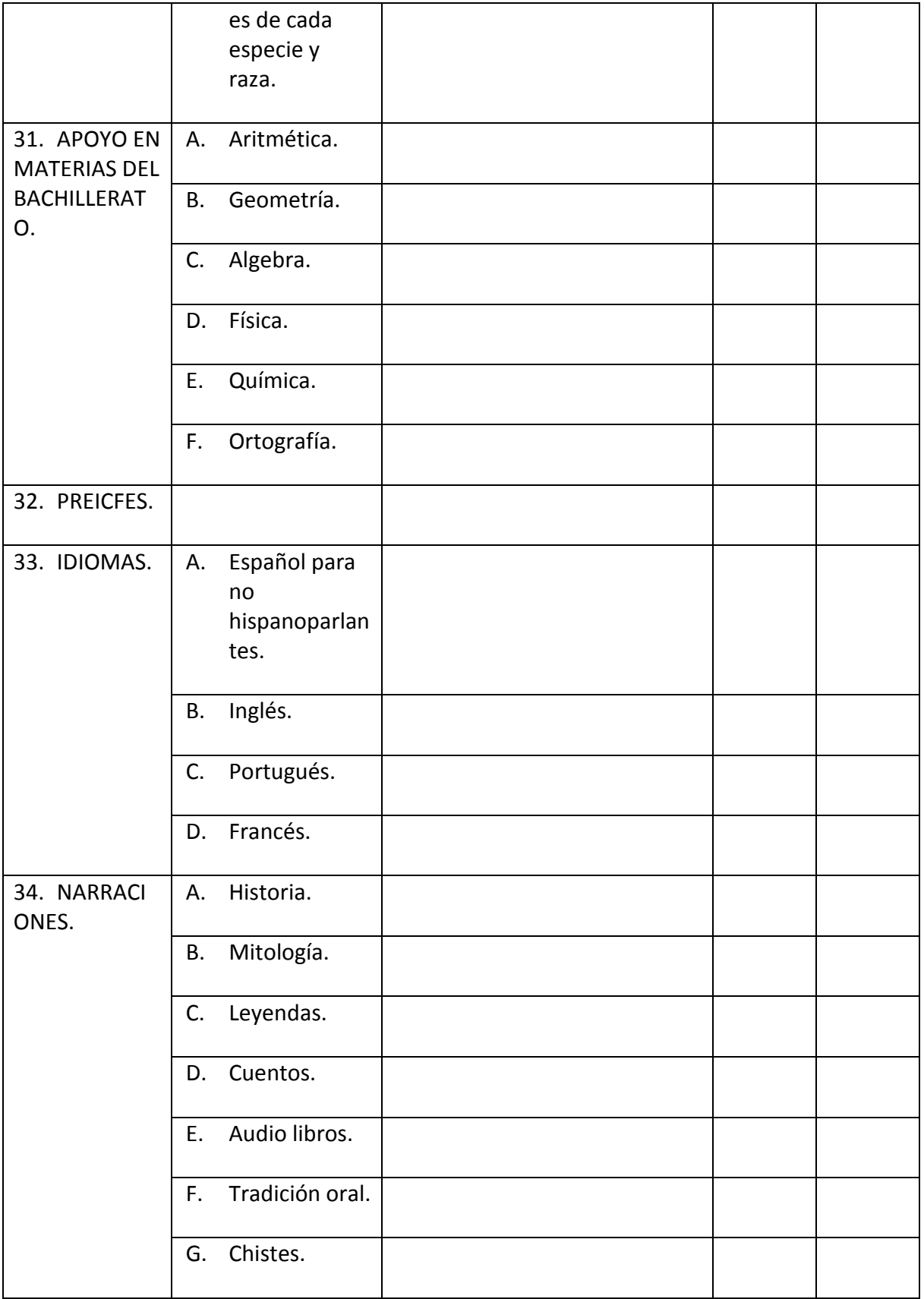

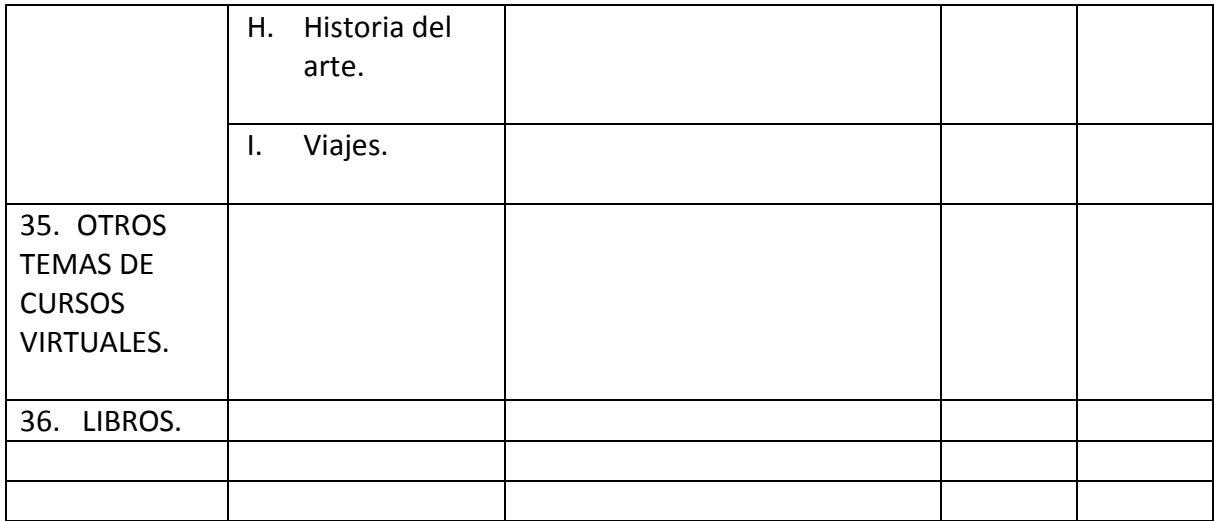